## Guida alla compilazione e all'invio della domanda

# Per l'Avviso di selezione per l'ammissione al Corso di Specializzazione "Cittadinanza EuroMediterranea e Cooperazione per uno Sviluppo Sostenibile" - C.Euro.Me.Co.S.S.

### Sommario

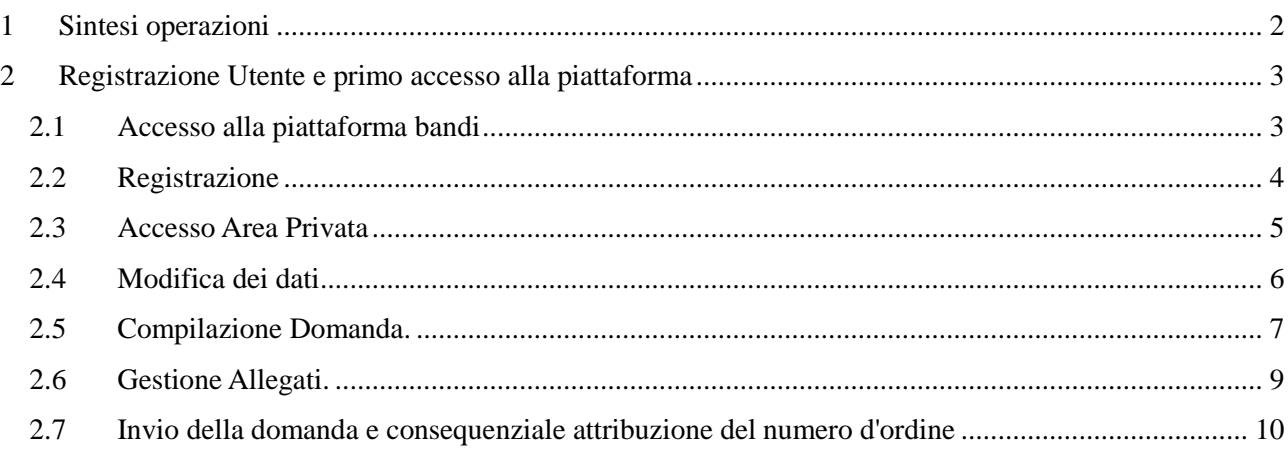

## <span id="page-1-0"></span>1 Sintesi operazioni

Qui di seguito una sintesi delle azioni da effettuare, descritte con maggior dettaglio nei paragrafi che seguono. Il richiedente deve:

- 1. Collegamento all'indirizzo http:// bandi.sviluppocampania.it.
- 2. Registrarsi al bando per l'ottenimento delle credenziali di accesso;
- 3. Accedere con le credenziali ottenute in fase di registrazione per:

#### **Entro i termini temporali indicati in avviso per le fasi di registrazione/compilazione:**

- a. Compilare il form di domanda on line
- b. Chiudere la compilazione del form domanda
- c. Scaricare la domanda in formato pdf
- d. Firmarla
- e. Caricare la domanda e gli altri allegati richiesti sul portale.

#### **Entro i termini temporali indicati in avviso per l'invio**

**f.** Validare e consegnare la candidatura (click day) mediante la funzione di **Invio domanda con** 

**conseguente assegnazione del numero d'ordine**

## <span id="page-2-0"></span>2 Registrazione Utente e primo accesso alla piattaforma

#### <span id="page-2-1"></span>*2.1 Accesso alla piattaforma bandi*

Per partecipare all'Avviso, è necessario registrarsi alla piattaforma raggiungibile attraverso la URL: <http://bandi.sviluppocampania.it/>

La home del portale, (vedi fig.1), presenta due sezioni con riferimento ai bandi gestiti sulla piattaforma. La prima "*Bandi in corso*" è relativa ai bandi attualmente attivi.

I soggetti interessati devono cliccare sul riquadro dedicato all'Avviso (verde in figura)

Piattaforma per la gestione di concorsi e bandi

Il Portale è lo strumento informatico con qui sono veicolati concorsi o bandi promossi da Regione Campania

.<br>Inte, sia esso un privato cittadino o soggetto giuridico, partecipa ai Bandi utilizzando la piattaforma come strumento ufficiale di comunicazio

Dalla home page della piattaforma seleziona il bando di interesse e dopo essersi registrato, compila e trasmette la propria domanda di partecipazione seguendo le indicazioni fornite nel rispetto delle prescrizioni definite dai singoli bandi.

La piattaforma permette a tutti gli attori coinvolti nella procedura di gestione del singolo bando, ognuno per il suo ruolo, di analizzare la documentazione presente, produrre nuovi umenti, sviluppare e monitorare l'istruttoria fino alla produzione degli atti autorizzativi e deliberativi

 $\equiv$  Bandi in corso

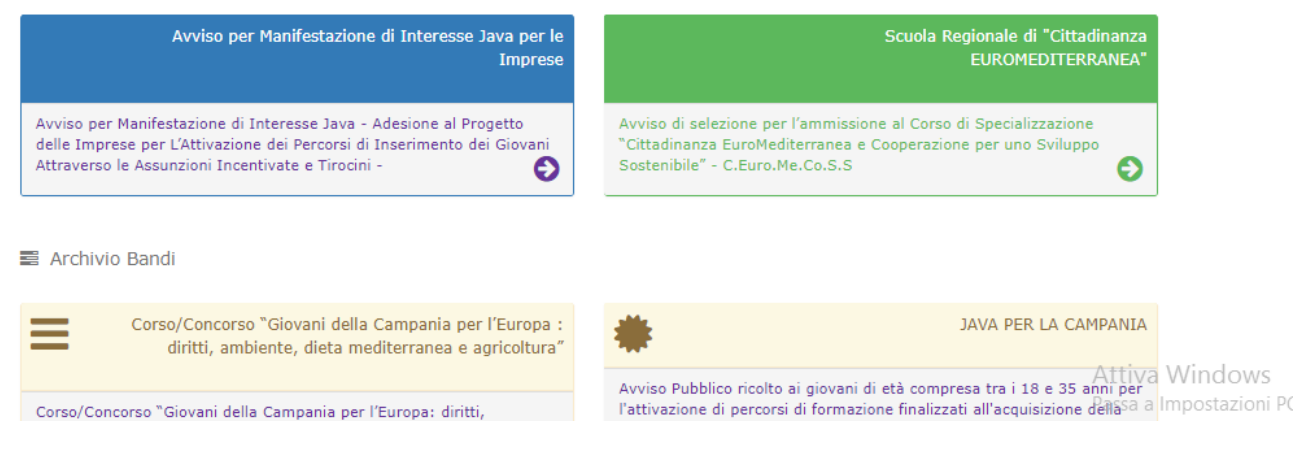

**Figura 1: Home Portale**

In tal modo avranno accesso alla home page dedicata all'avviso di interesse.

### <span id="page-3-0"></span>*2.2 Registrazione*

Nella pagina dedicata all'avviso sul lato destro si identificano le due sezioni:

- Accedi
- Registrati

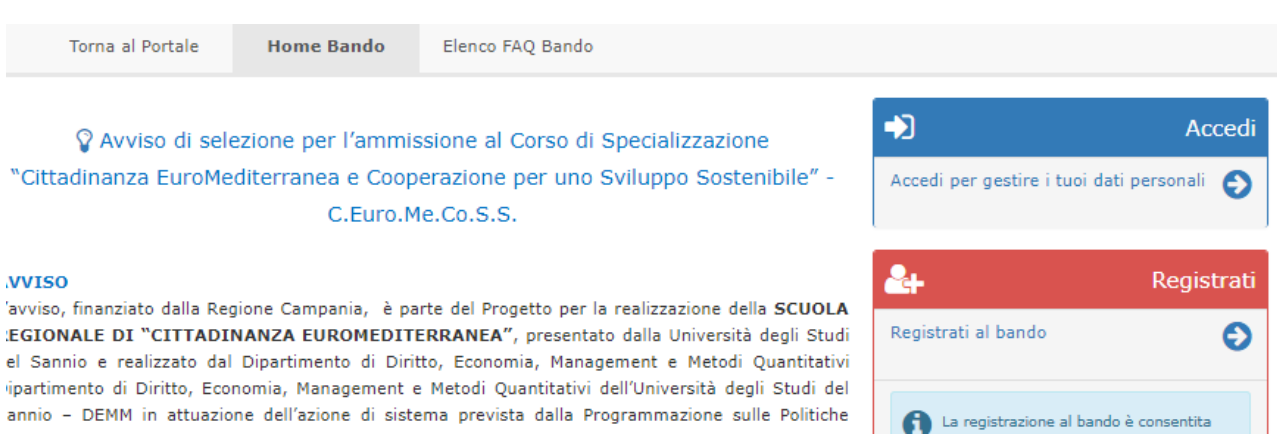

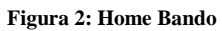

Per presentare la domanda è necessario Registrarsi al fine di ottenere le credenziali per accedere all'area riservata del bando.

Il click sulla sezione "Registrati" da accesso alla maschera di registrazione in cui vengono chiesti i dati anagrafici del richiedente.

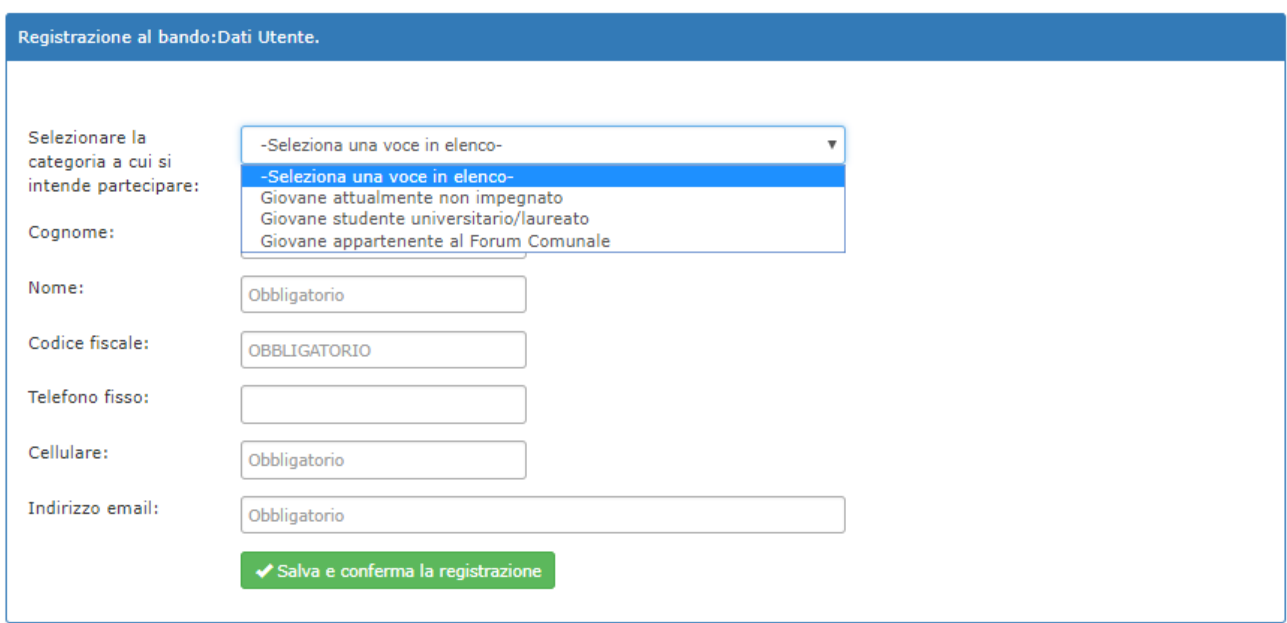

**Figura 3 : Registrazione Anagrafica Richiedente**

Oltre ai dati anagrafici è richiesta l'individuazione della categoria di appartenenza, da effettuare selezionando una delle voci presenti nel menù a tendina

L'operazione di registrazione si attiva cliccando sulla tasto verde in basso a sinistra "*Salva e conferma la registrazione"*: comparirà un "*alert*" contenente la richiesta di conferma dei dati inseriti ed una nota di precisazione sull'indirizzo email usato per la registrazione.

> Registrazione conclusa con successo! .<br>Il all'indirizzo PEC che hai specificato nella registrazione, con le indi are to password che da quel  $\overline{\mathbf{N}}$

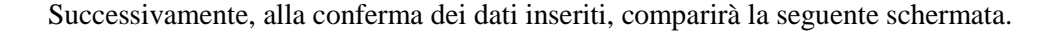

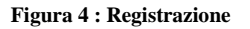

A conclusione della registrazione con successo, sulla casella mail indicata dal richiedente saranno consegnate, le credenziali di accesso (nome utente e password provvisoria).

Le credenziali ricevute dovranno essere inserite nella sezione "**Accedi**" della Home Page del Bando (Figura n.2). Al primo accesso verranno fornite le istruzioni per il cambio della password. Per i successivi accessi sarà sufficiente inserire il nome utente e la password, come modificata al primo accesso.

Attenzione se dopo un'ora dalla registrazione non si è ricevuta nessuna mail, dopo aver controllato nello spam, contattare l'help desk, è possibile che nel digitare la propria mail si sia commesso un errore che va rilevato e corretto.

### <span id="page-4-0"></span>*2.3 Accesso Area Privata*

La sezione "Area Privata", accessibile solo dopo autenticazione, si presenta con un menù a tendina con i seguenti campi di accesso:

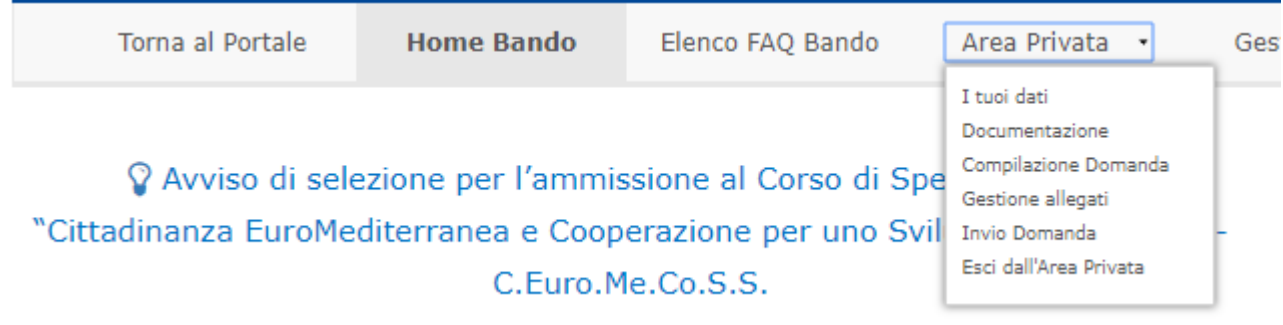

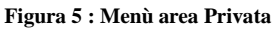

**"I tuoi dati"**. Contiene i dati inseriti nella fase di registrazione: (Dati richiedente). In questo campo è possibile effettuare la modifica dei propri dati (v. paragrafo precedente).

**"Documentazione".** Contiene eventuali documenti da consultare (ad es. questa guida)

**"Compilazione Domanda".** Si accede al form per la compilazione on line della domanda nella forma della modalità di partecipazione prescelta in sede di registrazione.

**"Gestione allegati".** Da accesso alla pagina per il caricamento della documentazione prevista nell'avviso.

**"Invio Domanda".** Da accesso alla pagina per l'invio della domanda (funzione disponibile solo nell'intervallo temporale indicato in avviso).

**"Esci dall'Area Privata".** La sezione consente la disconnessione dell'utente.

#### <span id="page-5-0"></span>*2.4 Modifica dei dati*

Successivamente alla registrazione, è consentito all'utente modificare i campi delle sezioni "Dati Richiedente" ad esclusione dei campi codice fiscale e mail. La procedura è analoga a quanto già illustrato nel paragrafo dedicato alla fase di registrazione.

### <span id="page-6-0"></span>*2.5 Compilazione Domanda.*

In questa sezione vengono richiesti i dati necessari alla compilazione della domanda.

ATTENZIONE I dati richiesti possono cambiare in funzione della categoria cui il richiedente si è registrato.

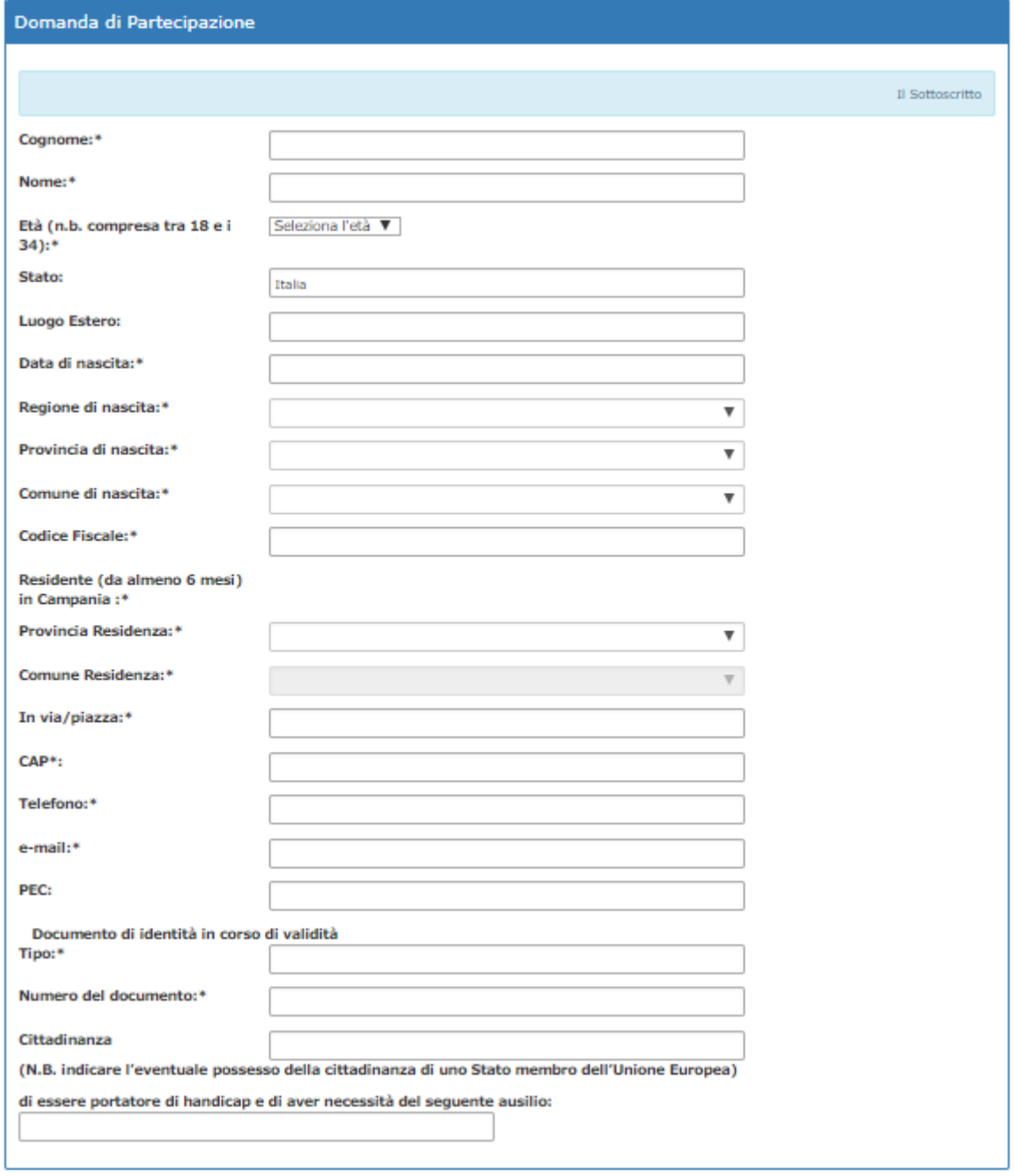

#### **Figura 6: Compilazione format Domanda**

La compilazione può essere effettuata in diversi momenti temporali, le informazioni inserite saranno progressivamente salvate e si potrà modificare o continuare la compilazione attraverso la sezione "Azioni", che si visualizza in alto.

La sezione "Azioni" contiene le seguenti finestre: "Modifica dati", "Annulla le modifiche", "Salva le

modifiche", "Scarica il PDF della domanda", "Verifica la domanda", "Chiudi la domanda".

Azioni >

Modifica i dati **\*** Annulla le modifiche O Verifica la domanda e Chiudi la domanda

Durante la compilazione della domanda, l'operazione:

- "Modifica i dati" permette di accedere alla compilazione/modifica dei dati richiesti nel form.
- "Salva le modifiche" consente di salvare i dati fino a quel momento inseriti.
- "Annulla le modifiche" consente di interrompere la compilazione senza salvare le modifiche.
- "Verifica la domanda" permette di verificare in ogni momento se ci sono campi obbligatori ancora da compilare. Eventuali campi non compilati saranno segnalati dal sistema.
- "Scarica il pdf della domanda" permette in qualsiasi momento di scaricare la domanda, nel formato previsto in avviso, completa dei dati inseriti. Il file si presenterà in una versione "BOZZA" se la richiesta è effettuata prima della chiusura della domanda, in versione definitiva a domanda "chiusa"

L'operazione "Chiudi la domanda", possibile solo se tutti i dati obbligatori sono stati compilati, determina la fine delle attività di compilazione della domanda infatti:

- **la domanda chiusa non potrà essere più modificata**.
- **Possibile scaricare il pdf della domanda nella sua versione definitiva, quindi, dopo averlo firmato, caricarlo sul portale tramite la sezione di gestione degli allegati**.
- N. B. prima del termine del periodo di compilazione definito in avviso, la domanda deve essere stata compilata, chiusa, scaricata in pdf, firmata, caricata come allegato nel portale.

### <span id="page-8-0"></span>*2.6 Gestione Allegati.*

Per caricare tutti i documenti obbligatori ai fini della partecipazione all'Avviso, è necessario accedere alla finestra "Gestione Allegati" dell'"Area Privata".

Nella pagina è presente la seguente maschera:

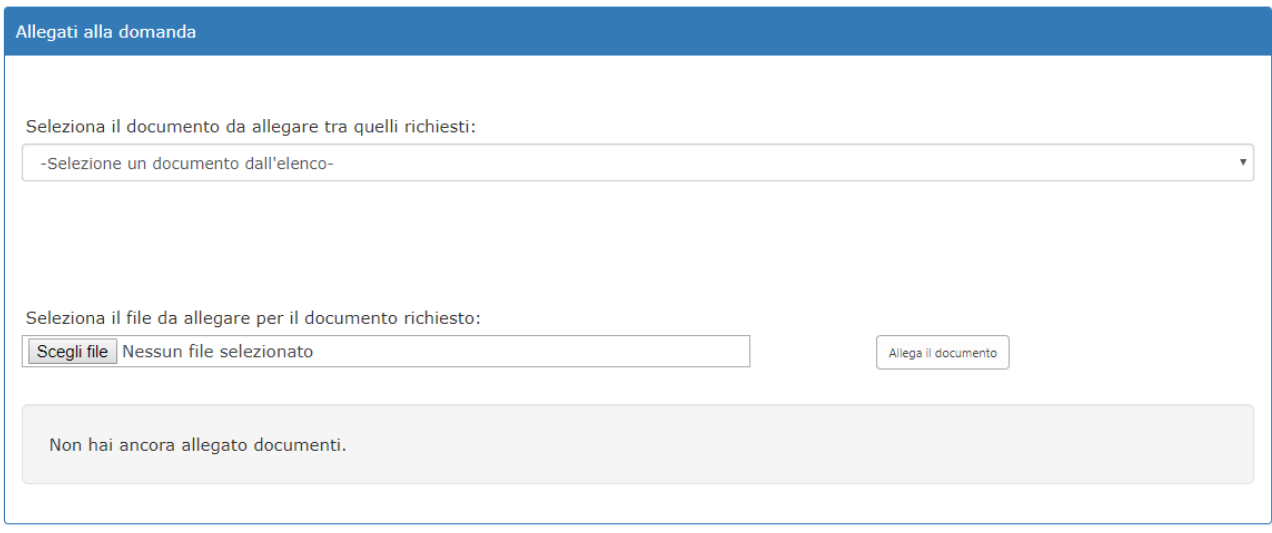

## **Gestione Allegati**

In questa pagina è possibile gestire l'invio degli allegati alla domanda relativa al Bando al quale ci si è registrati. o Per caricare un allegato, bisogna prima scegliere la voce corrispondente dal menu elenco "Seleziona il documento da allegare tra quelli richiesti" e successivamente cliccare sul pulsante 'Sfoglia', selezionare il file che si vuole caricare dal proprio pc e quindi cliccare sul pulsante 'Allega il documento'.

**I documenti da allegare (**Selezionabili dal menù a tendina) sono:

- domanda di partecipazione (scaricata dal sito a seguito della compilazione on-line del modulo), sottoscritta;
- curriculum vitae *in Formato Europeo* sottoscritto;
- copia del documento di identità leggibile in corso di validità, ai sensi dell'articolo 21 del Decreto del Presidente della Repubblica del 28 dicembre 2000, n. 445, e successive modifiche ed integrazioni;
- copia del codice fiscale;
- eventuale documentazione che comprova il possesso dei requisiti di ammissione nel caso di documentazione rilasciata da soggetti diversi dalle Pubbliche Amministrazioni o dai Gestori di Pubblici Servizi.

#### *Si consiglia di prestare molta attenzione agli allegati da caricare obbligatoriamente, in quanto il mancato caricamento determina l'esclusione dall'Avviso.*

Gli allegati, ad esclusione della domanda, possono essere caricati anche prima di terminare la compilazione della domanda.

Tutti gli allegati devono essere caricati entro il termine indicato in avviso per la compilazione della domanda. Dopo tale termine non sarà più possibile caricare documenti in piattaforma.

### <span id="page-9-0"></span>*2.7 Invio della domanda e consequenziale attribuzione del numero d'ordine*

Prima di procedere all'invio della domanda è bene ribadire che tale operazione è abilitata solo se la domanda è stata chiusa.

Per accedere alla pagina di invio è sufficiente un click sul link "Invia Domanda" presente nel menù "Area privata".

Il pulsante "INVIA DOMANDA" presente nella pagina sarà attivo solo nell'intervallo temporale dichiarato in avviso.

Il click sul pulsante "INVIA DOMANDA", quando attivo, chiude il processo di invio domanda, assegnando a questa il numero d'ordine.

La corretta conclusione della procedura di invio è evidenziata da una finestra che appare e dalla presenza nella pagina del numero d'ordine assegnata con data e ora dell'assegnazione

Entro le 24 ore successive all'invio, sulla casella mail del richiedente arriverà un messaggio a conferma dell'avvenuto invio con il relativo numero d'ordine e data-ora dell'invio.

L'assegnazione del numero d'ordine è istantanea, viene presentata a video e sul form in pdf della domanda se scaricato dopo l'invio, solo la comunicazione via mail è ritardata.